# **、报名业务流程**

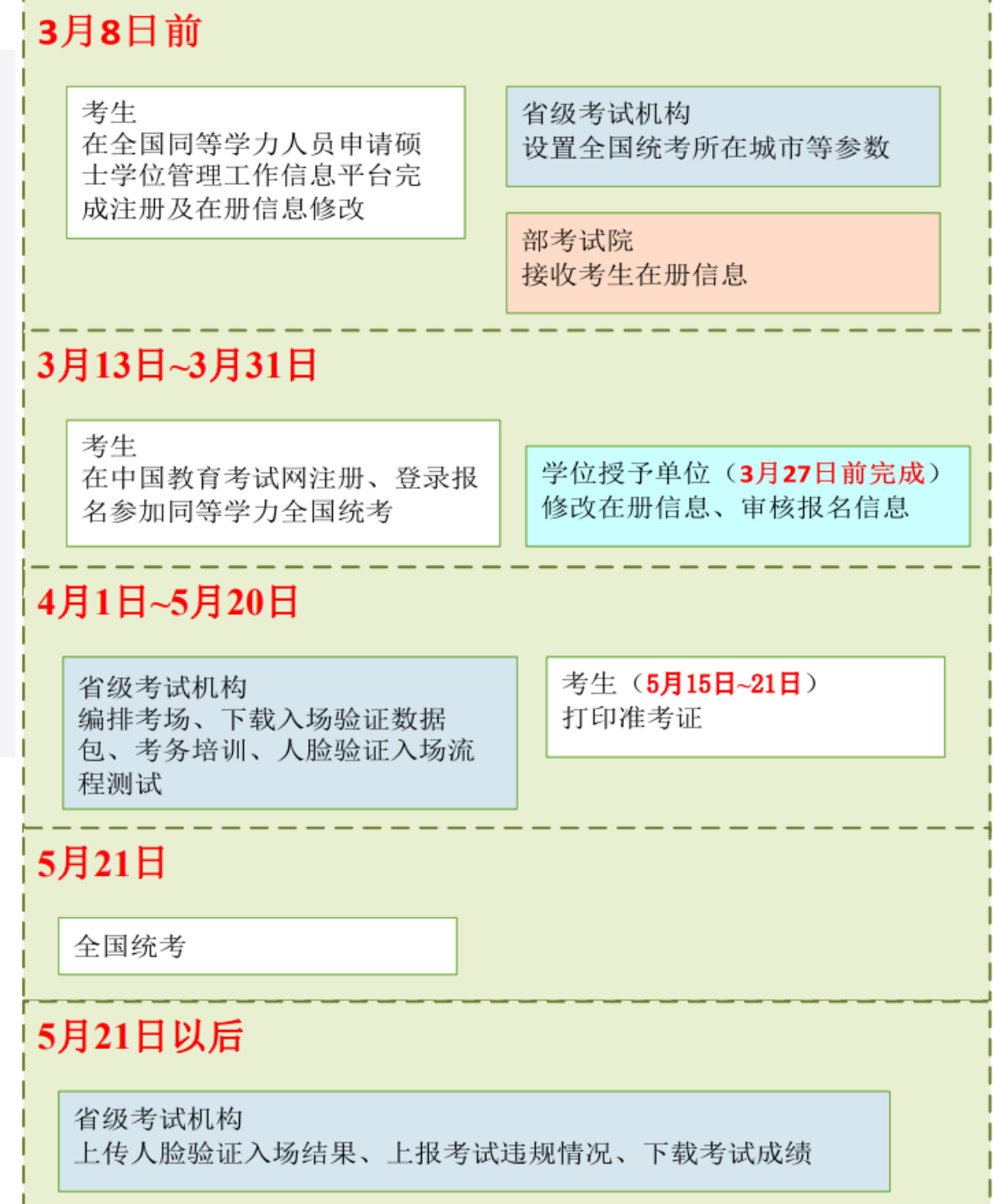

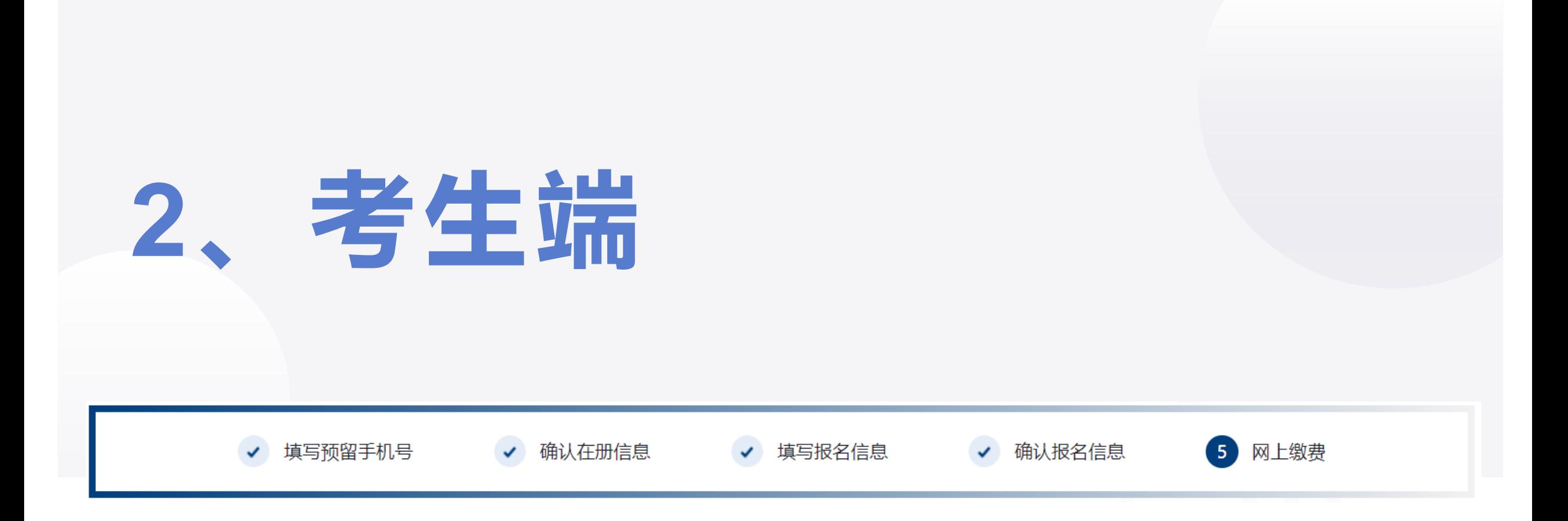

## **考生报名流程**

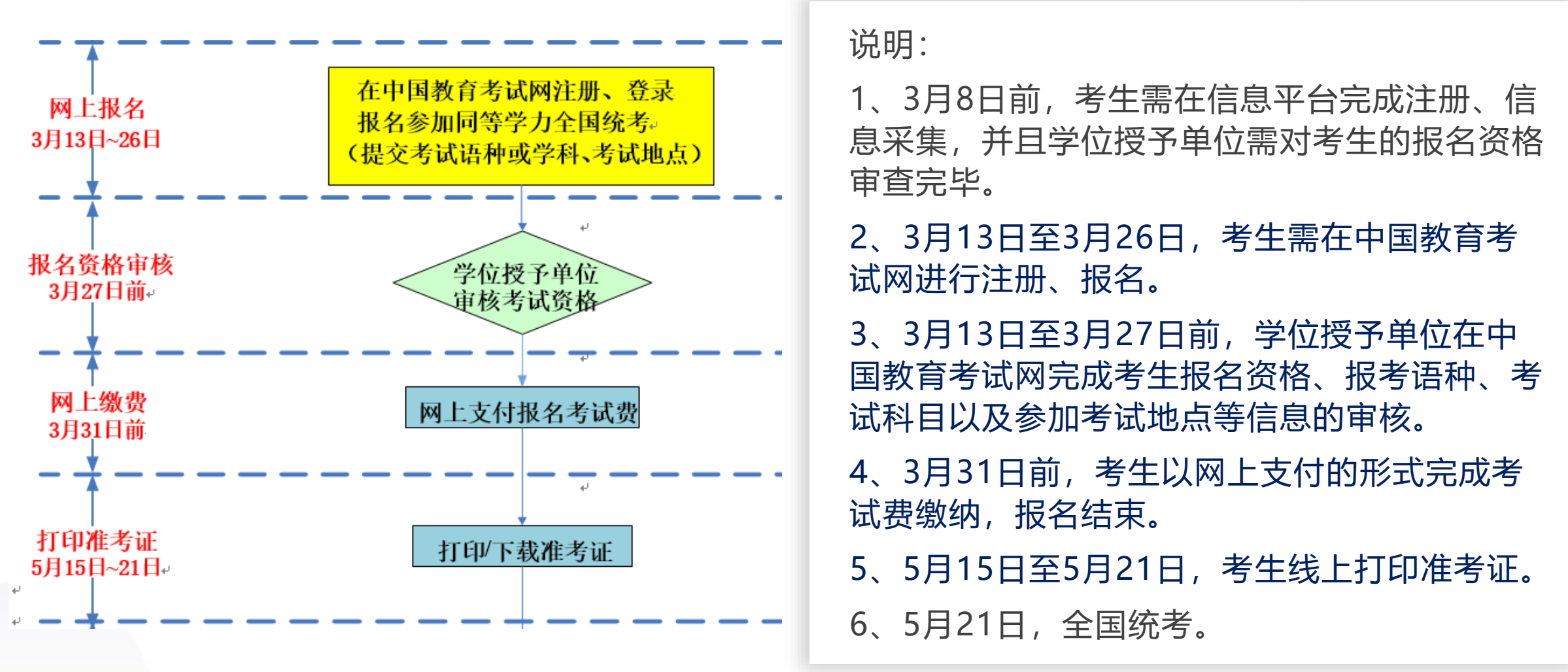

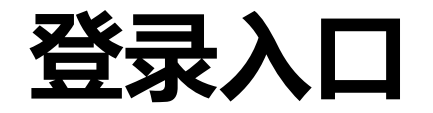

## 用户通过浏览器访问中国教育考试网 (<https://tdxl.neea.edu.cn/>)

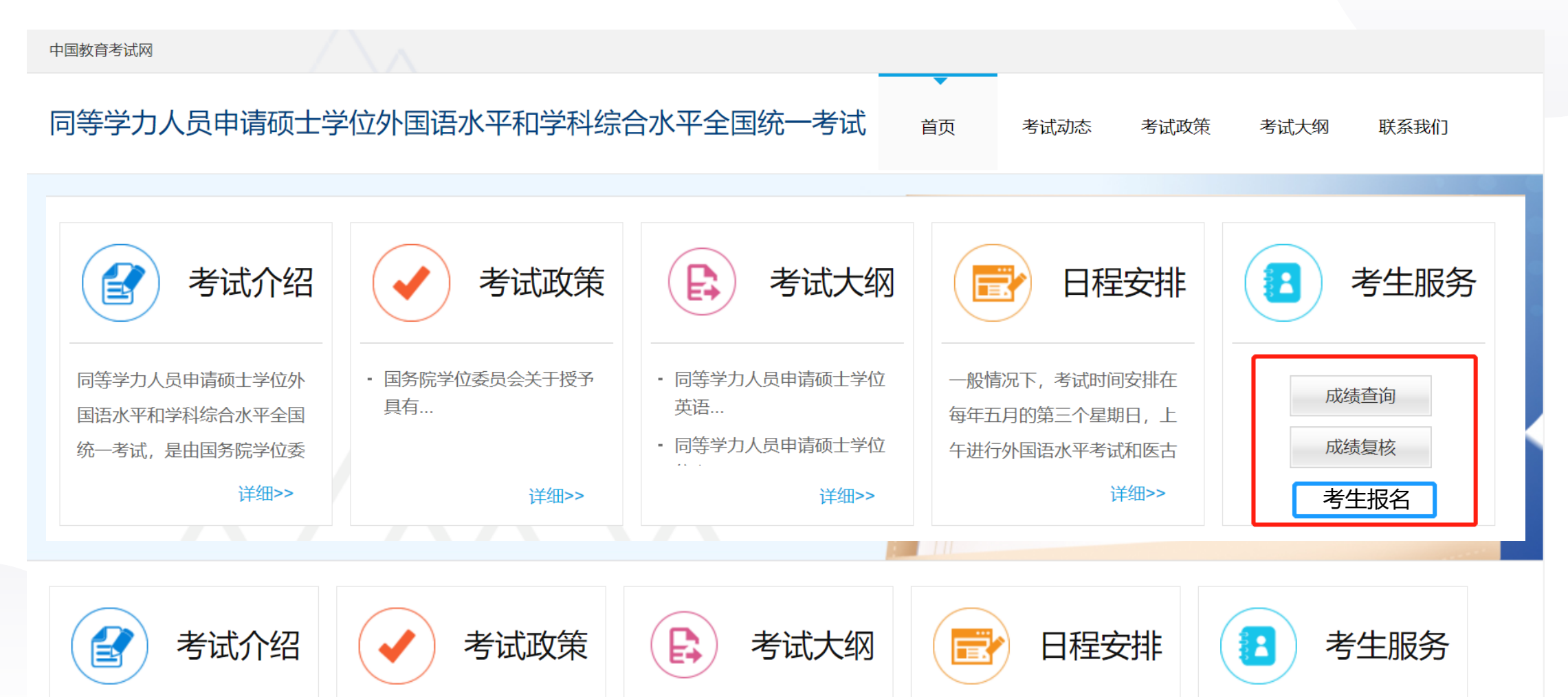

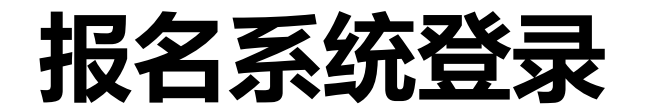

## 用户点击后进入报名系统,首次登录用户需要填写注册信息

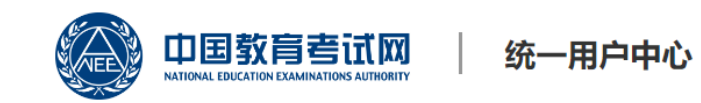

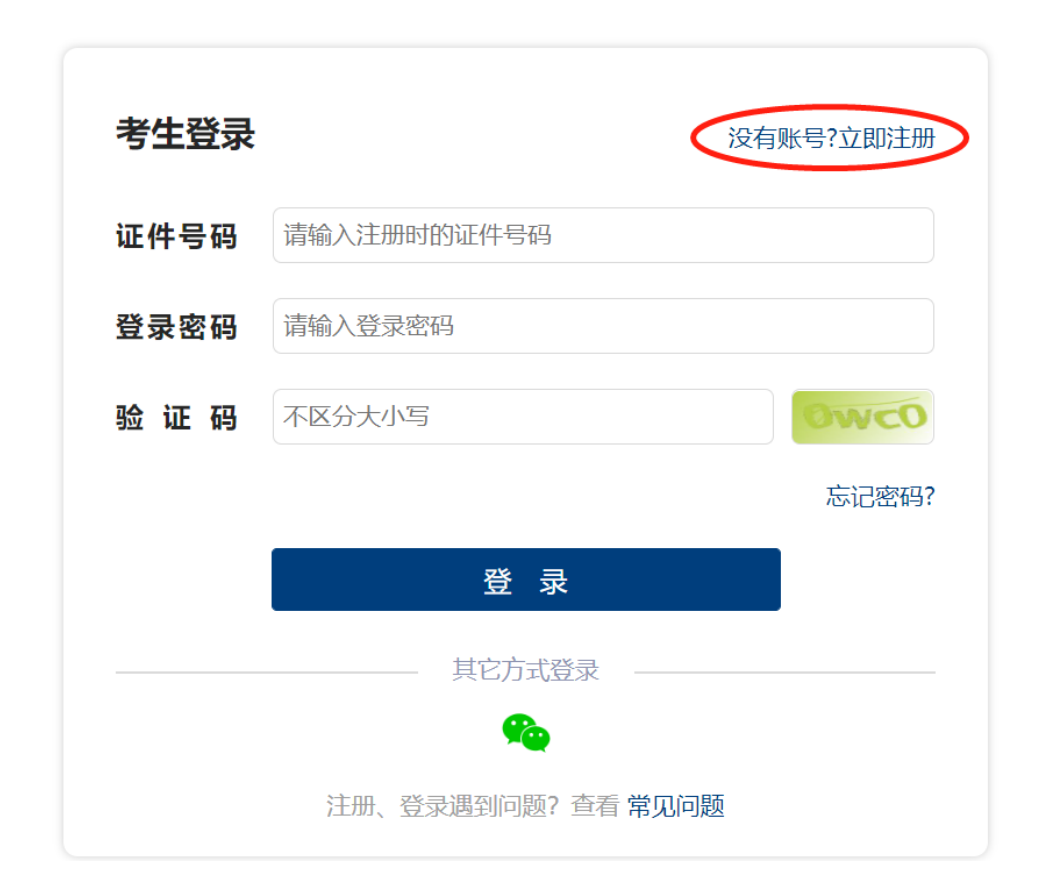

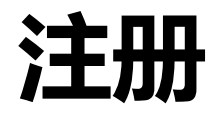

### 点击 没有账号?立即注册,进入注册页面,填写注册信息

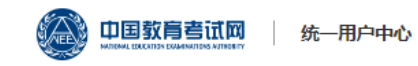

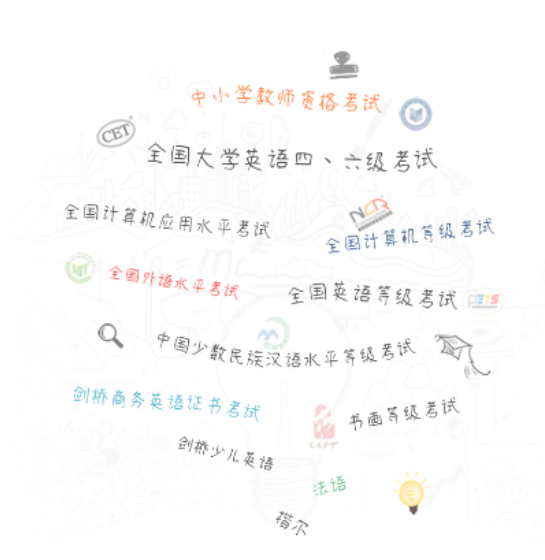

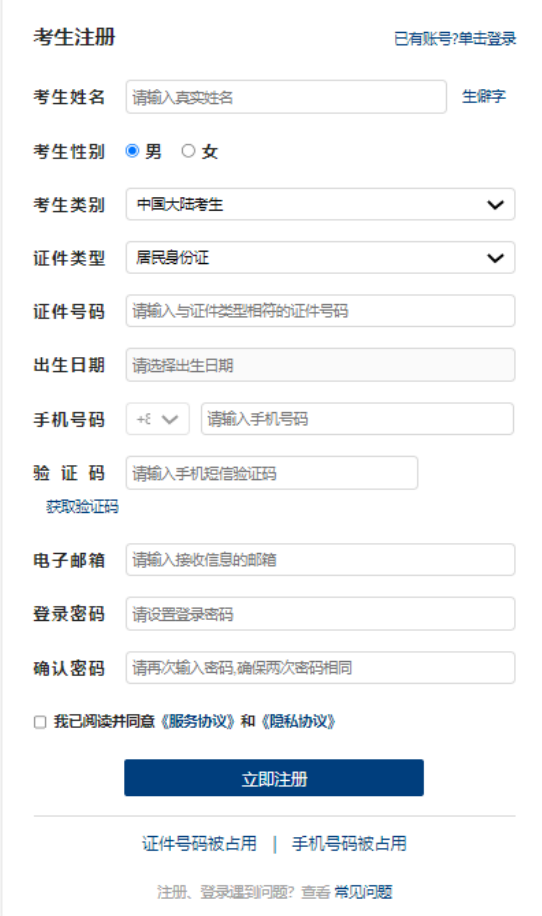

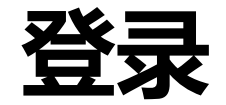

## 如果已经注册,可直接登录访问系统,在登录页面中,输入证件号码、登录密码、 验证码,点击【登录】按钮。

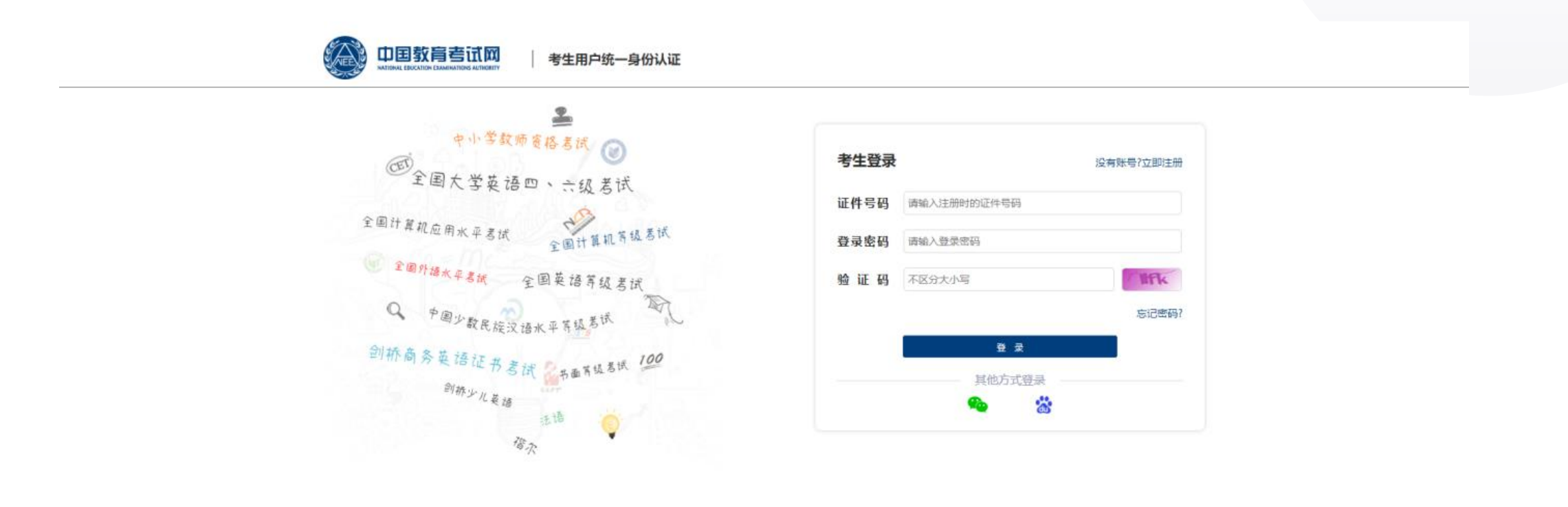

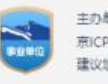

主办单位: 教育部教育考试院 京ICP备05064772号-1 2 京公网安备 11040202430017号 建议您便用IE11, Edge, Chrome, Firefox, 360等主流浏览器浏览本网站

## **报名须知**

中国教育考试网

#### 同等学力人员申请硕士学位全国统考报名平台

2部 | ①退出

#### 报名须知

同等学力申请硕十学位考试报名注意事项如下:

一、报名时间

同等学力申请硕士学位考试的报名时间是3月13日至26日。3月31日前考生报名审核通过及缴费成功后,于5月15日至21日期间下载并打印准考证。

5月21日参加国家统一考试。

2、申硕报名时间是每年3月初到3月25日左右。报名成功获得考试资格后,需在每年5月19日到24日左右参加国家统一的申硕考试。

二、报名网站

同等学力申请硕士学位考试的报名网站为中国教育考试网 (https://tdxl.neea.edu.cn) 。考生可在中国教育考试网进行报名及报名工作查询。

三、报名条件

1.所有报名参加同等学力申请硕士学位考试的考生,须是已通过学位授予单位资格审查并转入在册库的申请人。申请人的报名资格、报考语种和学

科 (专业学位类别) 须符合学位办 [2023] 4号文件的相关规定。

(http://www.moe.gov.cn/srcsite/A22/moe\_826/202302/t20230208\_1042915.html)。

2.考生报名前,须通过"全国同等高学力人员申请硕士学位管理工作信息平台" (https://tdxl.chsi.com.cn) 完成注册、信息采集 (电子照片等)

及在册信息更新(联系方式等)。经学位授予单位审查后,方可在中国教育考试网报名。

3.在以往同等学力申请硕士学位考试中因作弊而被取消考试资格的申请人,在考试资格取消期限内不得报考。

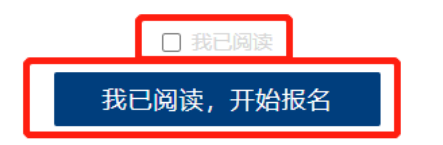

操作方法:

考生登录后进入报名须知 页面,阅读报名须知,阅读后 勾选我已阅读,点击【我已阅 读,开始报名】按钮。

## **填写预留手机号**

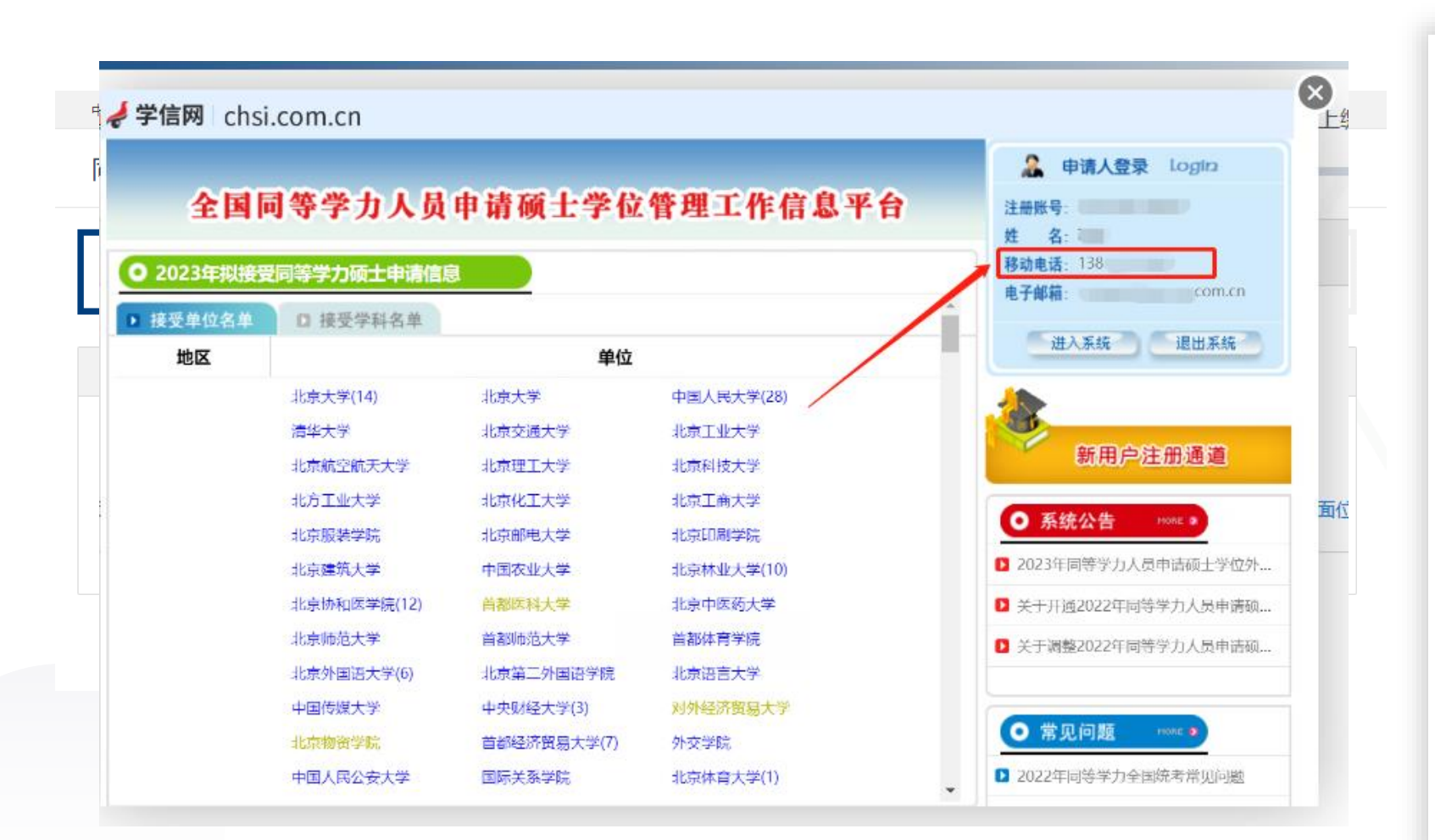

操作方法:

用户阅读报名须知后进入 填写预留手机号页面,填写手 机号后点击下一步按钮。 注意: 在册信息预留手机号为 考生在全国同等学力人员申请 硕土学位管理工作信息平台 (https://tdxl.chsi.com.cn/td xlsqxt/index.html)填写的移 动电话。

## **确认在册信息**

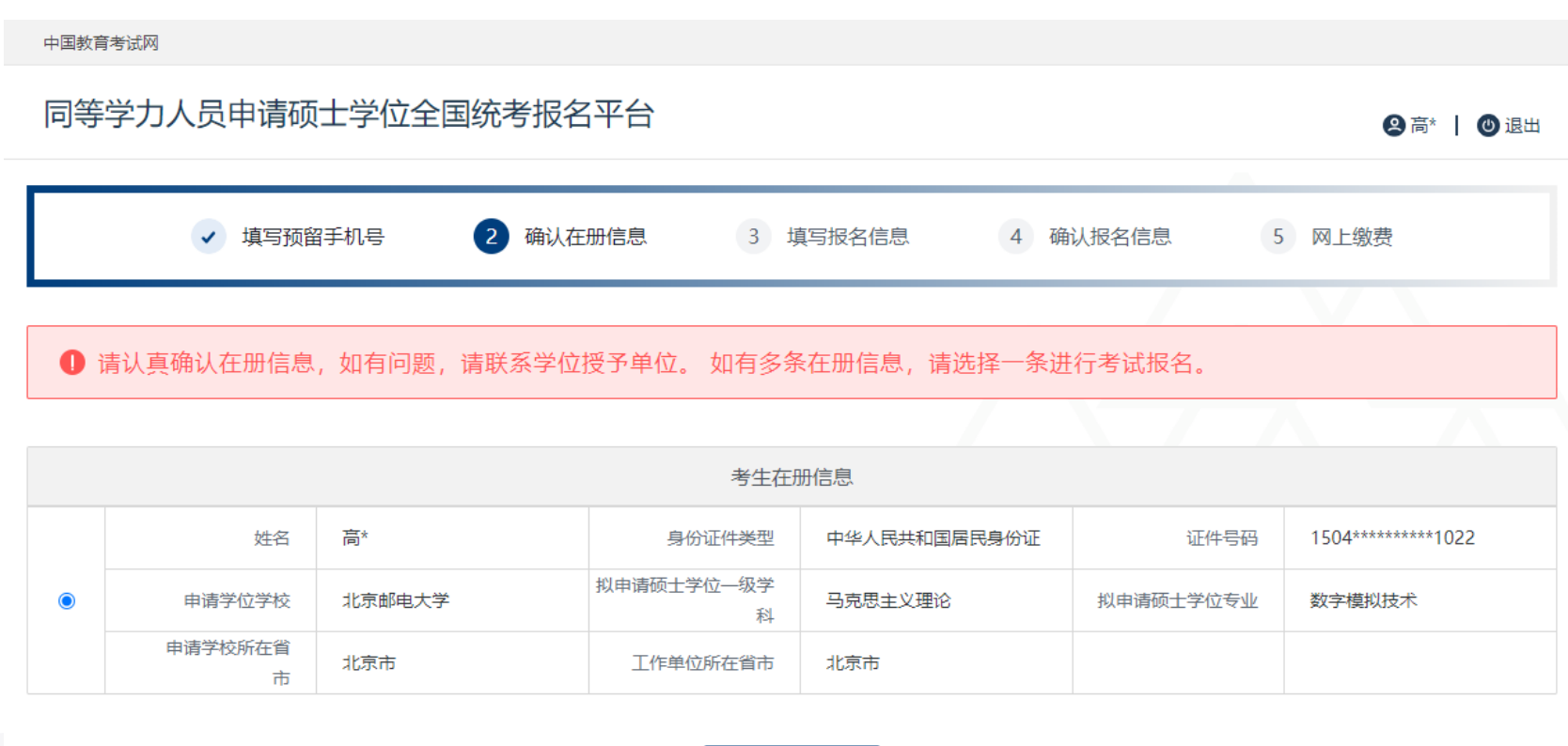

操作方法:

考生填写手机号后进入 确认在册信息页面,进行在 册信息确认。确认信息正确 后,方可填写报名信息。在 册信息如有修改,需自行联 系学位授予单位。如有多条 在册信息,要选择其中一条 进行确认,确认后将根据此 信息进行报名填报。

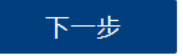

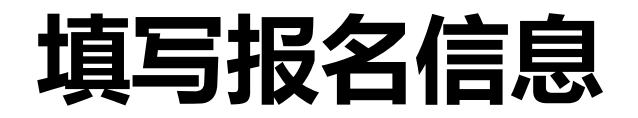

#### 中国教育考试网

同等学力人员申请硕士学位全国统考报名平台

2高 | ◎退出

3 填写报名信息 √ 填写预留手机号 √ 确认在册信息 4 确认报名信息 5 网上缴费 考生报名信息 考试地点性质 工作单位所在省市  $\overline{\mathbf{v}}$ 考试所在省市 北京市 考试所在城市 北京市  $\mathbf{v}$ 北京市海淀区学院路街道幸福小区1号楼1单元101室 通讯地址 (示例: 请填写家庭详细地址具体到门牌号) 邮政编码 100086 外国语 不报考 ▼ (考试时间: 2023-05-21 09:00~11:30) 考试科目 学科综合 哲学 ▼ (考试时间: 2023-05-21 14:30~17:30) 方式一:请用微信或浏览器的扫一扫功能,扫描左侧二维码拍照上传。 上传照片 方式二: 本地上传照片 实人认证 认证结果: 1 认证中

### 操作方法:

考生确认在册信息后进 入填写报名信息页面,填写 本次考试的报名信息:考试 地点性质、考试所在省市、 考试所在城市、通讯地址、 邮政编码、考试科目、上传 照片。

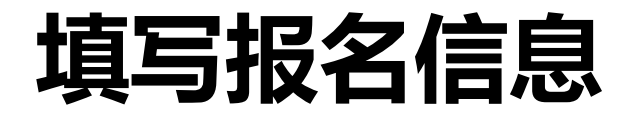

操作方法:

上传照片有两种方式: 一是用微信或浏览器的扫一 扫功能,扫描二维码拍照上 传;二是上传本地照片。

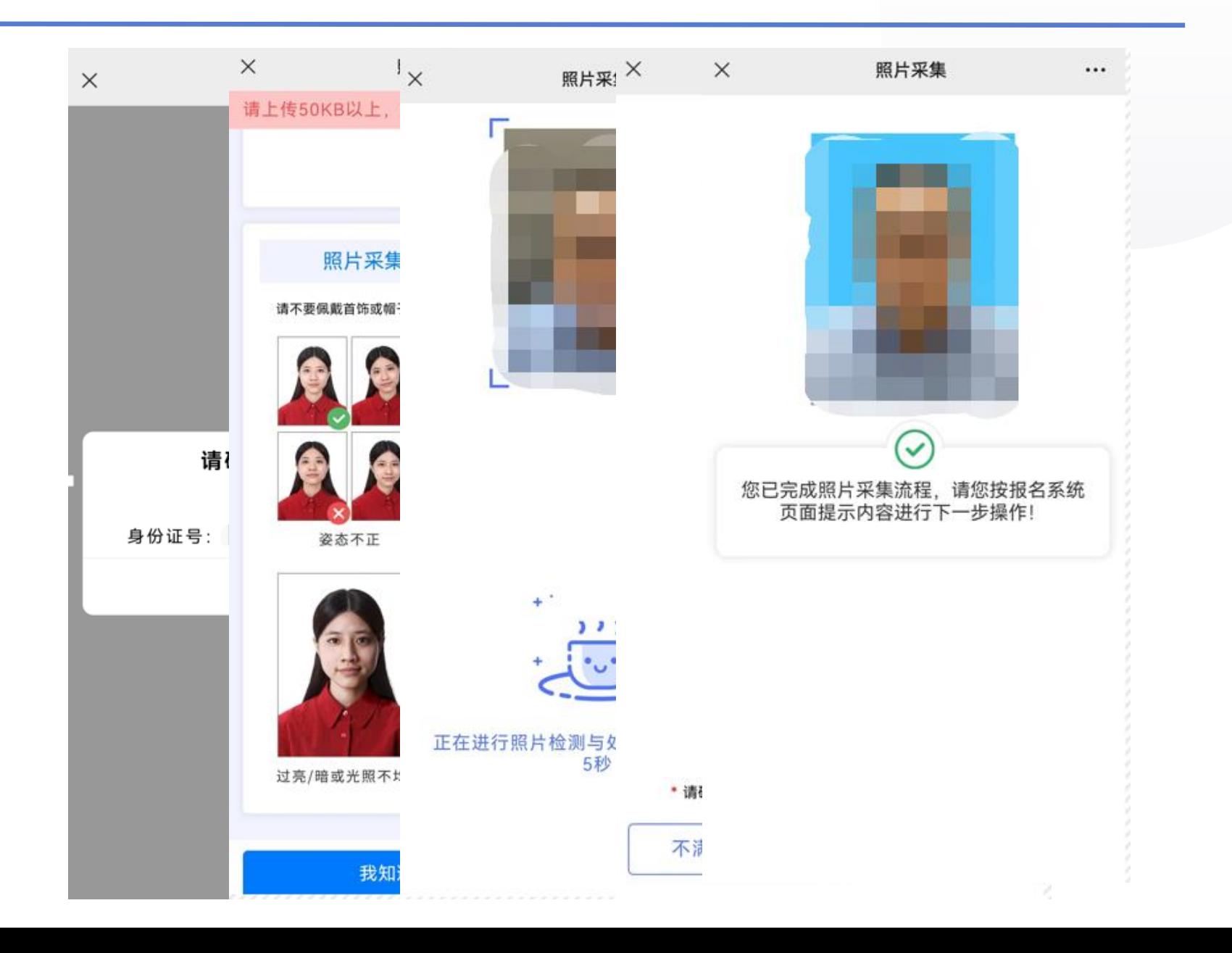

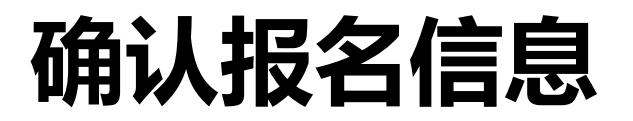

### 操作方法:

考生填写报名信息后进入确认报 名信息页面,确认本次考试的报名信 息。

上一步:点击上一步按钮,可返回到 填写报名信息页面,可查看或修改报 名信息。

提交报名信息: 报名信息确认无误后 点击提交报名信息,等待信息审核。 信息审核包括两部分:一是对考生的 报名信息审核;二是对考生进行实人 认证。审核不通过或者实人认证失败 时,考生都会收到短信提醒,需要登 陆系统修改报名信息。

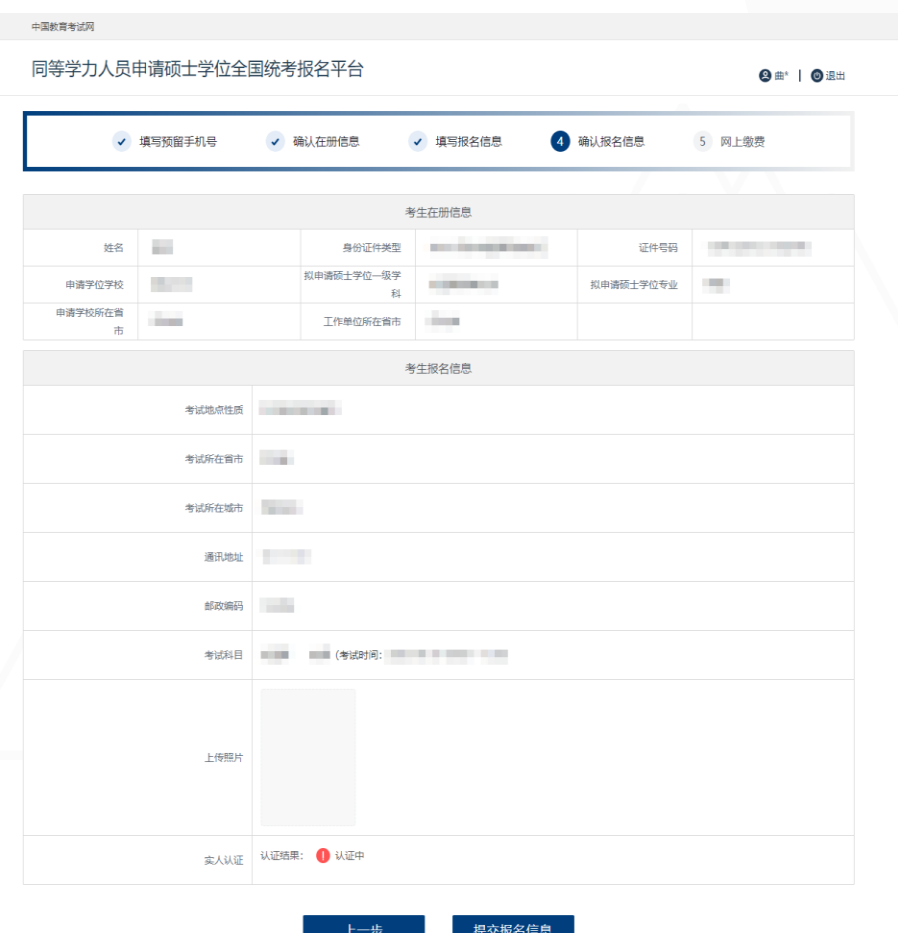

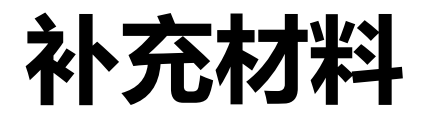

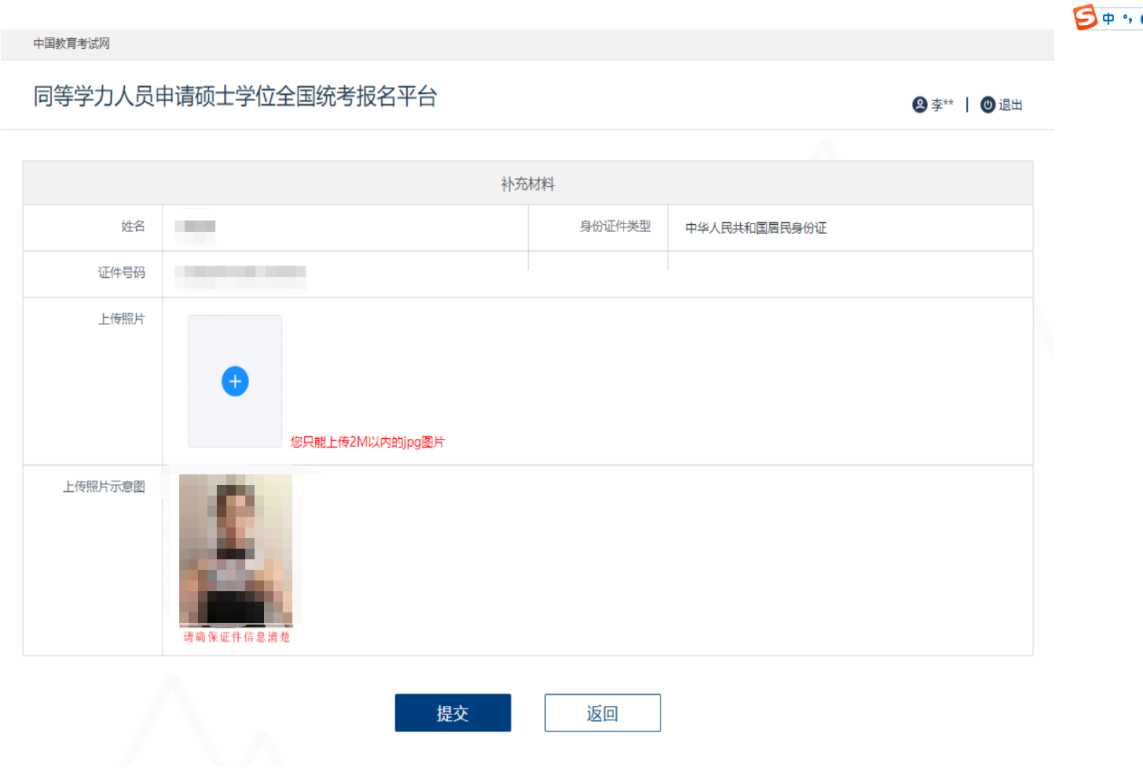

 $9 + 9 + 11$ 

### 操作方法:

1、实人认证不通过,用户可以补 充材料,进行人工审核。

2、补充材料:上传本人手持身份 证照片,点击提交按钮,提交后 进行人工审核。

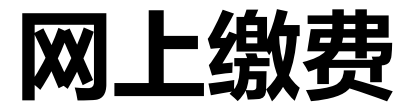

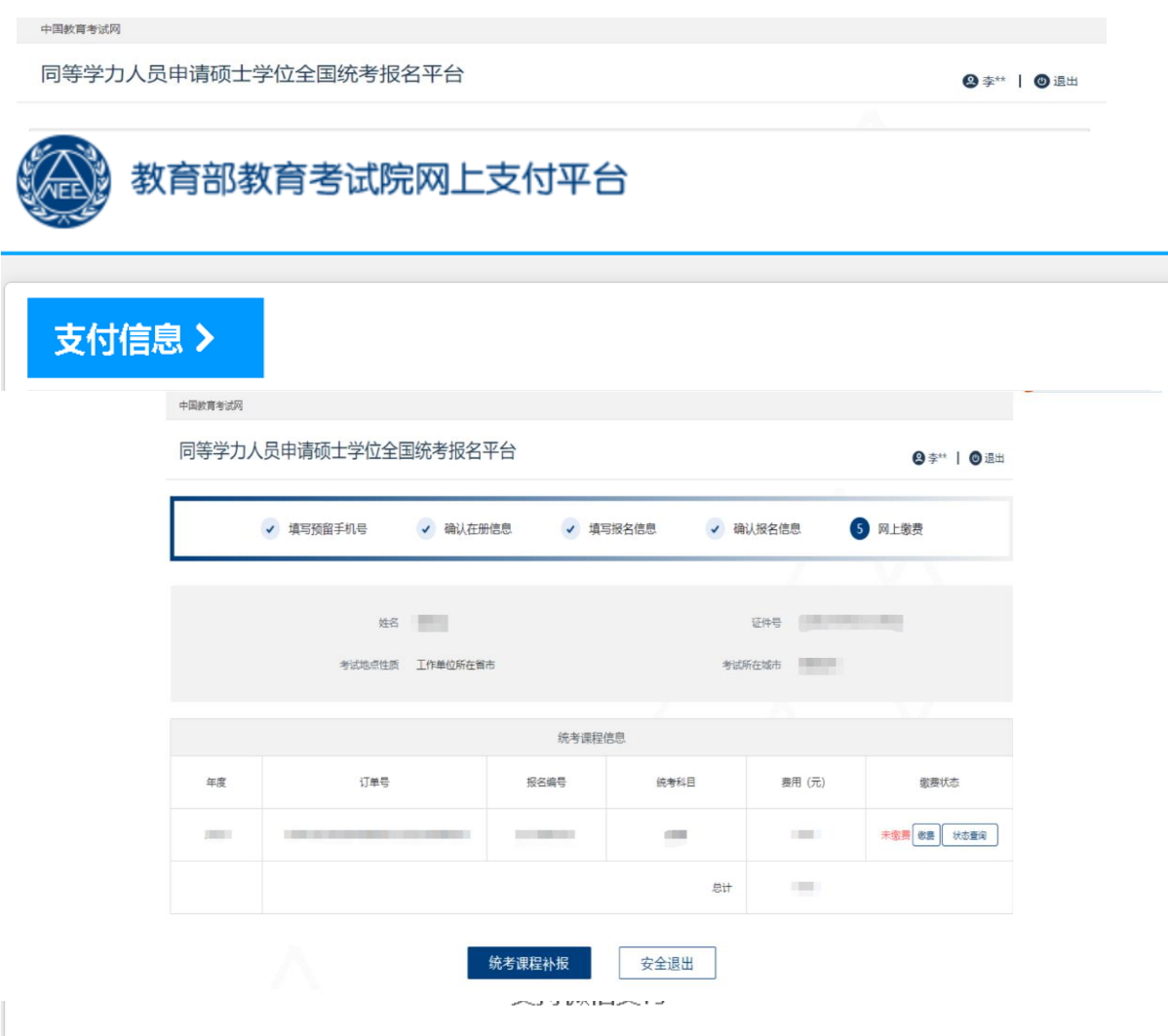

操作方法:

1、只有考生报名信息审核通过并且考生 实人认证成功后才能进入网上缴费页面。 2、缴费时可选择支付宝、微信等方式进 行缴费。

3、缴费状态:未缴费、已缴费。未缴费 时需要用户支付统考费用,支付成功后状 态会变更为已缴费状态。

4、缴费成功后,考生会接收到短信提醒, 提醒考生报名成功。

提醒:缴费状态更新有延迟,不要重复缴 费

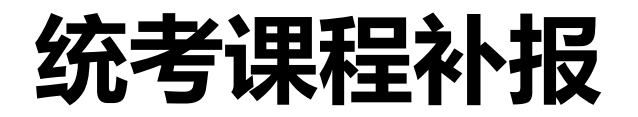

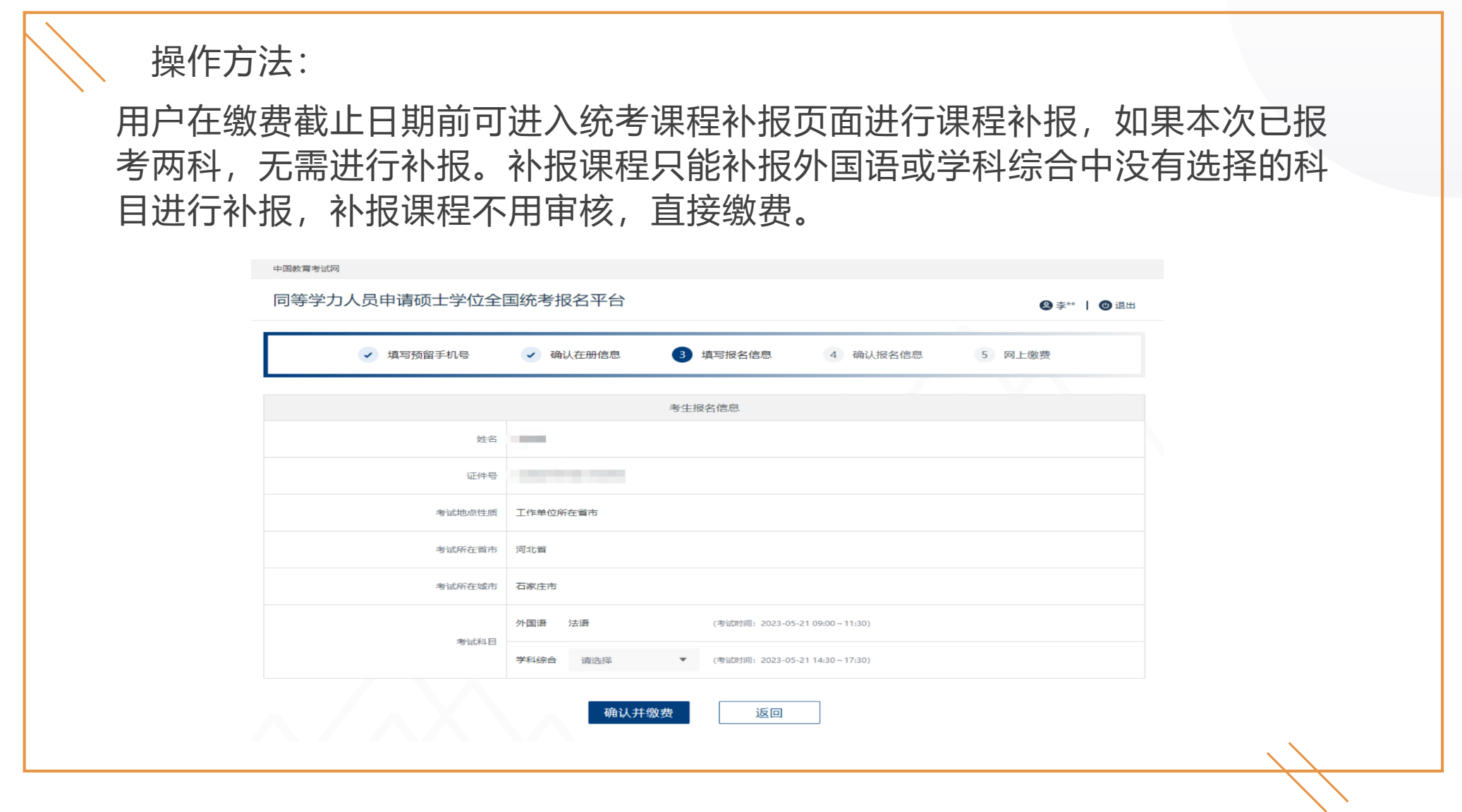